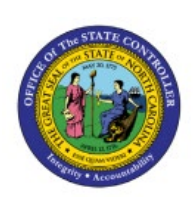

# **REPORTS HELPFUL FOR**

## **GRANTS MANAGEMENT**

**PNG**

**QUICK REFERENCE GUIDE PNG-03**

#### **Purpose**

The purpose of this Quick Reference Guide (**QRG**) is to provide a step-by-step explanation of how to run reports relevant to Grants Management in the North Carolina Financial System (**NCFS**).

#### **Introduction and Overview**

This QRG covers the process of running reports helpful for Grants Management. The various reports include budget entry validation reports, review reports, month end reconciliation reports, and other reports. Some examples of Grants Management reports include NC Federal Check Clearance Pattern Report, NC GL Project Summary Report, and NC Federal Grant 488-588 Transfer Account Reconciliation Report.

#### **Run Grants Reports**

To run Grants Management reports, follow the steps below:

- 1. Log in to the NCFS portal with your credentials to access the system.
- 2. On the **Home** page, click the **Tools** tab and select the **Reports and Analytics** app.

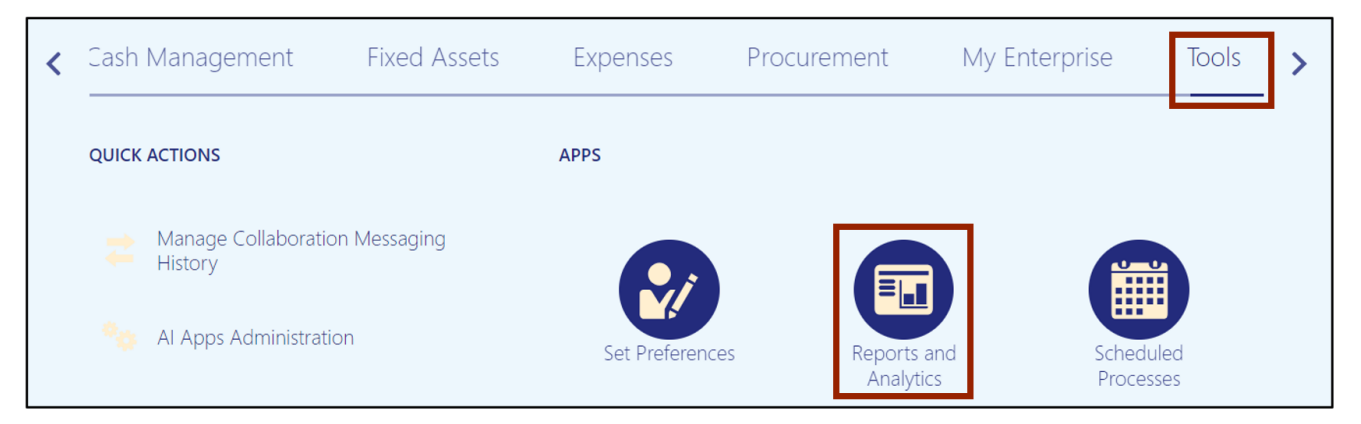

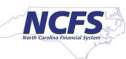

3. Click the **Browse Catalog** button on the top-right corner.

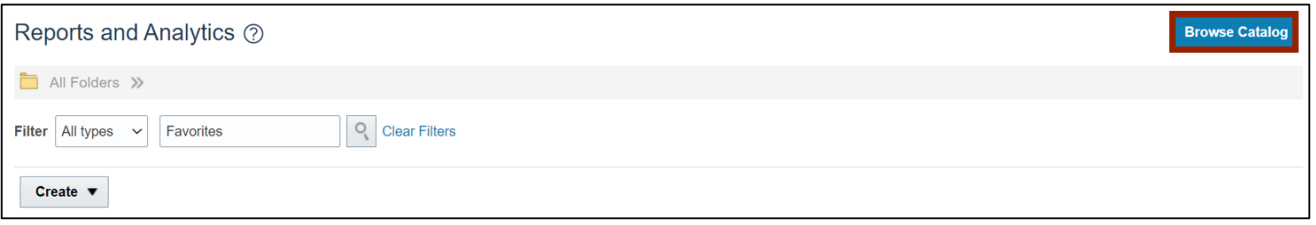

4. The **Catalog** page opens. Under the *Folders* section on the left side of the page, click **Shared Folders**.

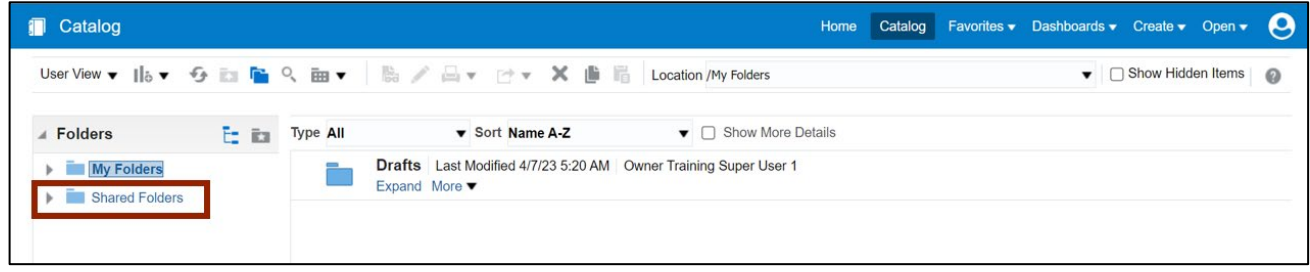

5. Under the **Custom** folder, click **Expand**.

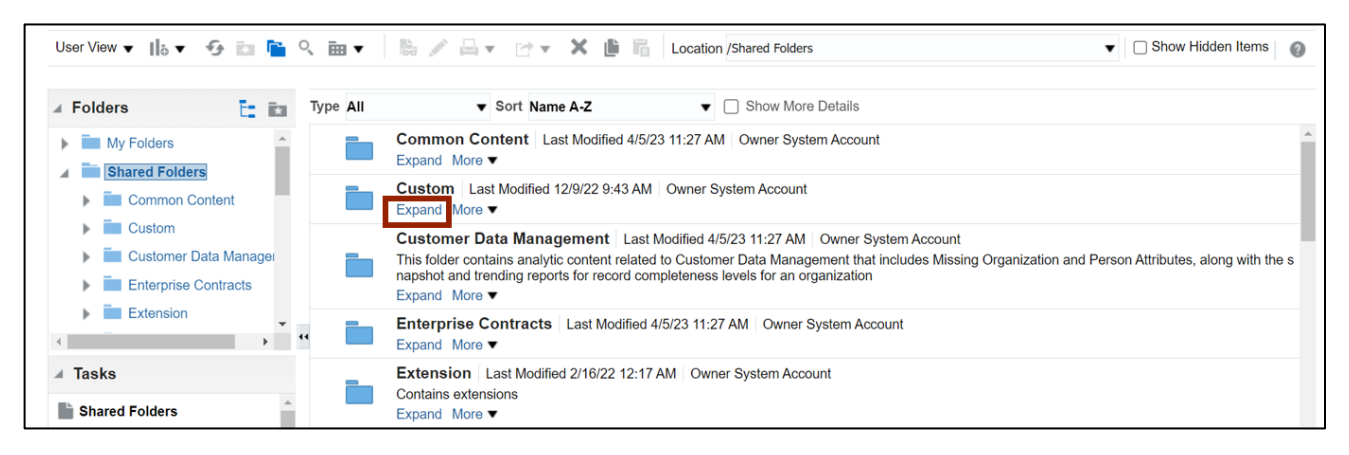

6. Under the **FBR Custom** folder, click **Expand**.

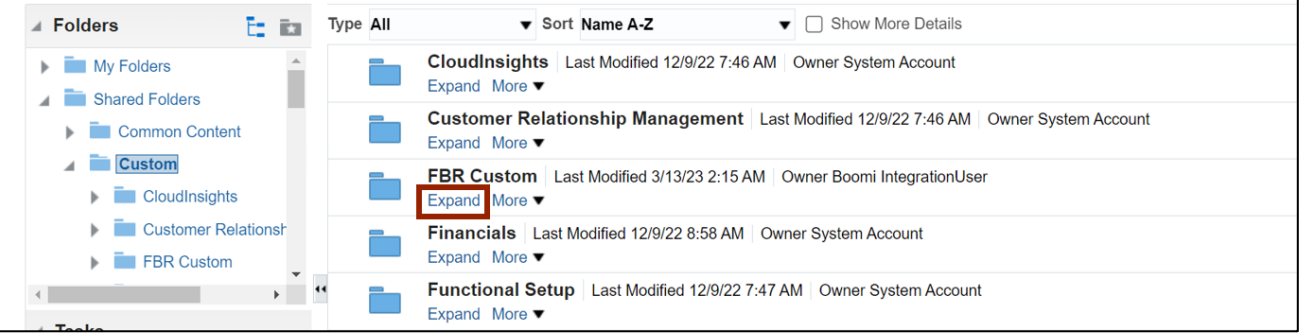

7. Under the **Report** folder, click **Expand**.

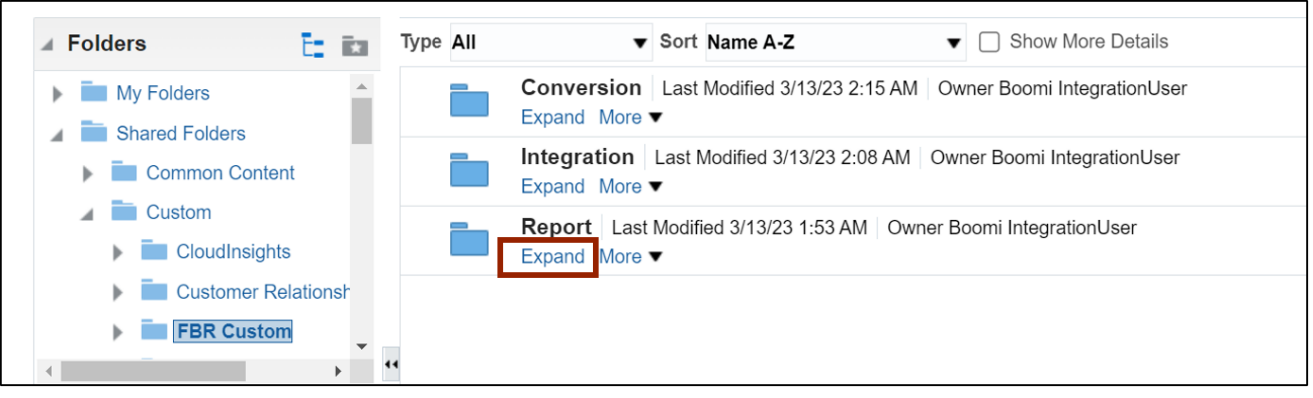

8. Scroll down to find the **Grants** folder. Then, click **Expand**.

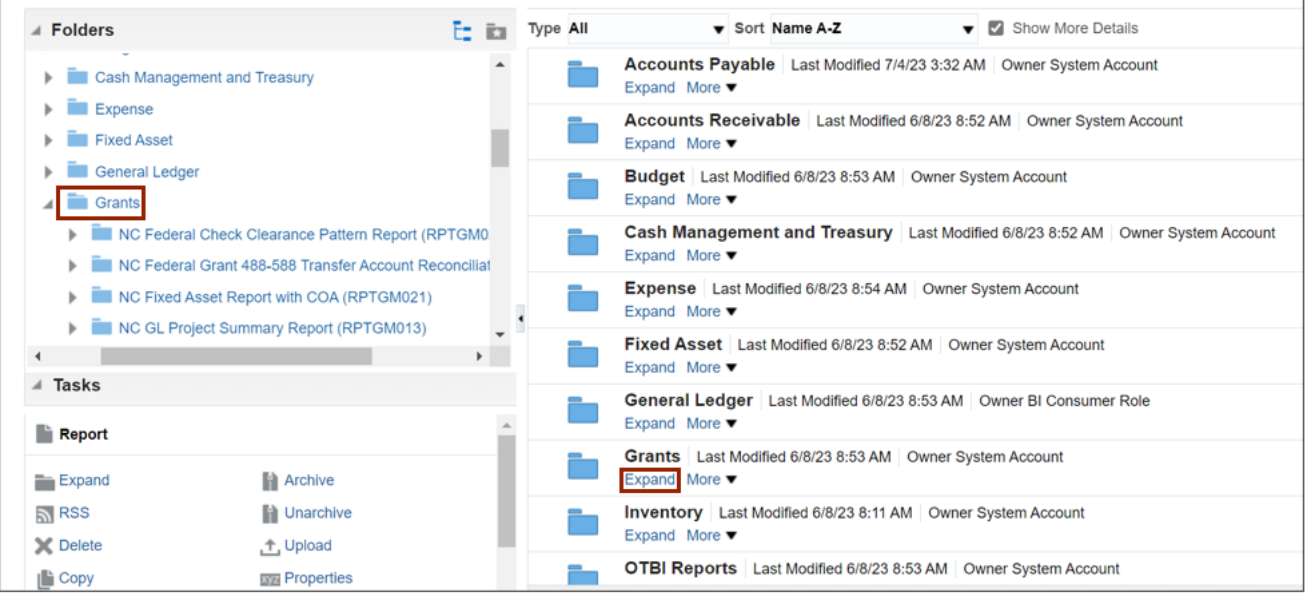

9. Find the grants report to be run and click **Expand** under the report.

In this example, we choose **NC Life to Date Data for Grants Report (BD701F) (RPTGM011).**

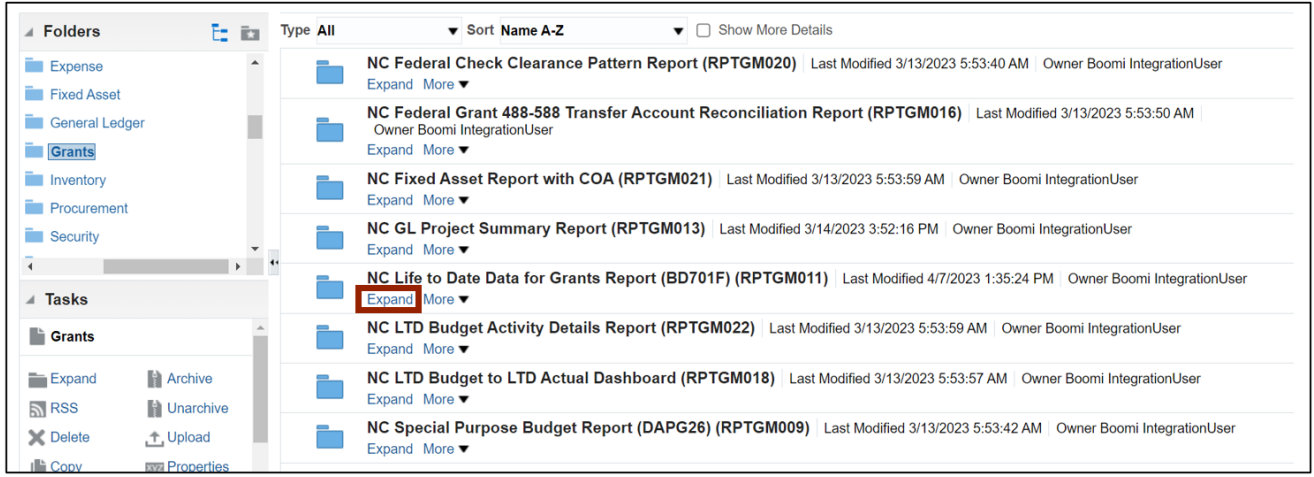

10. To open **NC Life to Date Data for Grants Report (BD701F) (RPTGM011)**, click **Open** under the report.

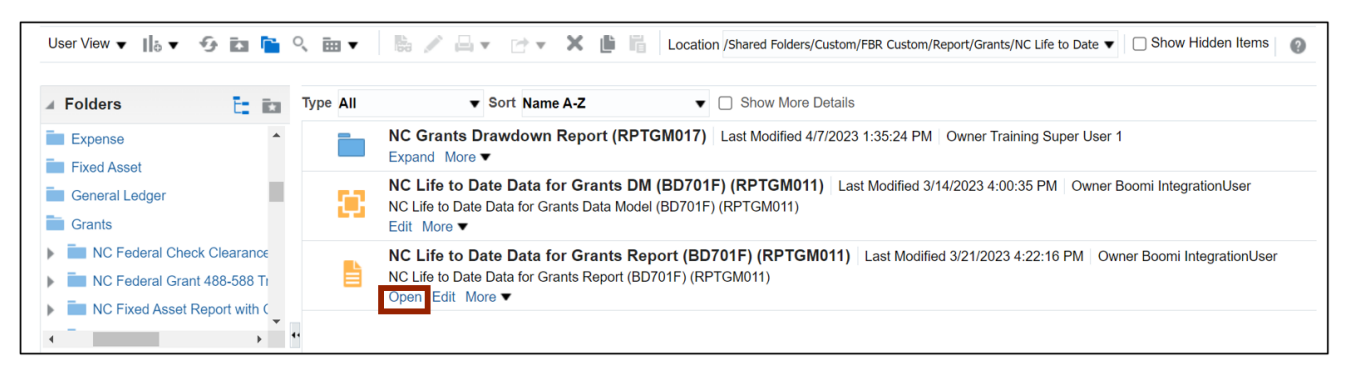

11. Select the **Agency** from the respective drop-down choice list.

In this example, we choose **1100-DEPARTMENT OF LABOR**. Enter any other relevant information in the respective fields. Then, click the **Apply** button.

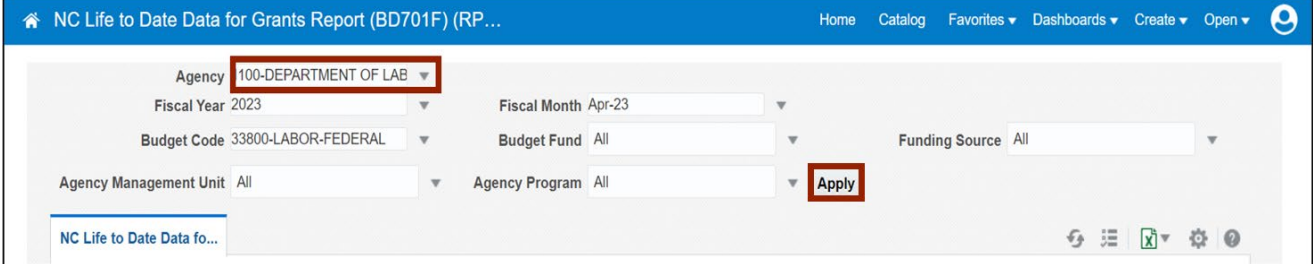

12. The report is now downloaded. Click the **Open** button to open the report or click the **Save as** button to save the report.

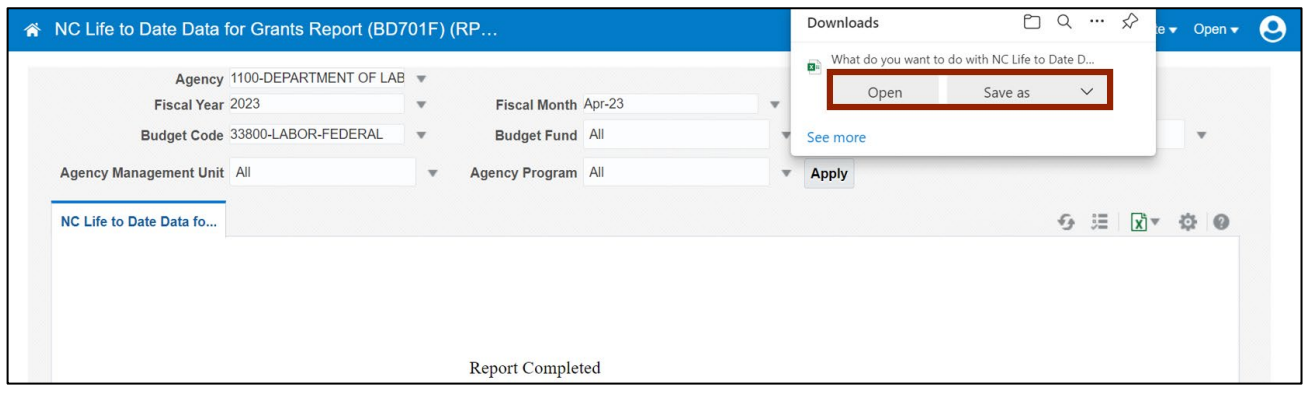

#### 13. Open the report to view and verify all the details.

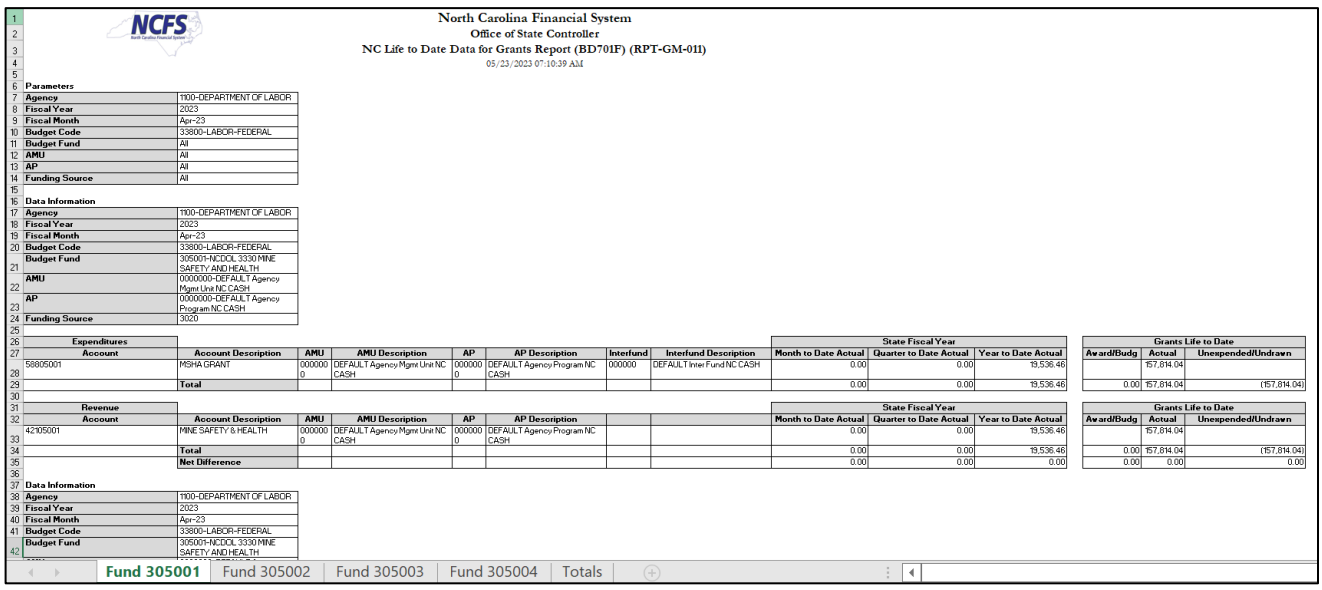

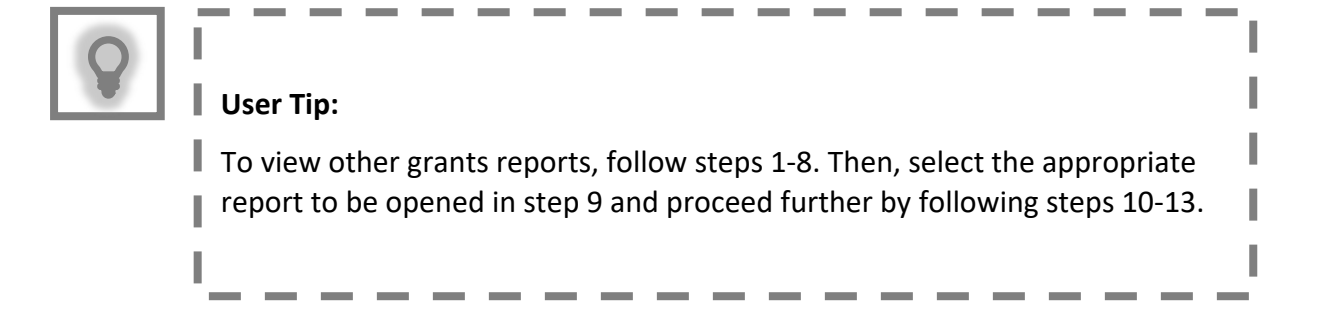

### **Wrap-Up**

Run reports helpful for Grants Management using the steps above.

#### **Additional Resources**

#### **Instructor-Led Training (vILT)**

• GM100: Grants Management